# **Technologie (HKB E) | Tabellenkalkulation II**

*Zeitbudget 20 Lektionen* 

## **Lernfelder & Leistungsziele**

LF 1 e1.bs1a Tabellenkalkulation

## **Unterrichtsunterlagen/Lehrmittel**

- Wings «Tabellenkalkulation HKBe»
- Handlungsbausteine Konvink
- lubasch.ch | Technologie (HKB E) | Tabellenkalkulation
- **U** [Übungsdateien Tabellenkalkulation](https://lubasch.ch/wp-content/uploads/2021/06/uebungsdateien_tabellenkalkulation_e.zip)

## **Lernziele**

- Seitenlayout
- **Druckoptionen**
- bedingte Funktionen
- Matrixfunktionen
- betriebliche Kennzahlen berechnen und interpretieren
- Überprüfen

## **Arbeitsweise**

- Sie erarbeiten die genannten Lernziele grundsätzlich selbstständig mit Hilfe der bereitgestellten Unterlagen und Übungen.
- Fragen Sie, wenn Sie spontan Hilfe brauchen.
- Ihnen steht frei, in Gruppen zu arbeiten. Die Gespräche innerhalb einer Gruppe dürfen jedoch keinesfalls andere Lernenden stören. Für «angeregte» Diskussionen darf/muss das Schulzimmer verlassen werden.
- Im Schulzimmer herrscht ein Geräuschpegel, der eine konzentrierte Arbeit zulässt.

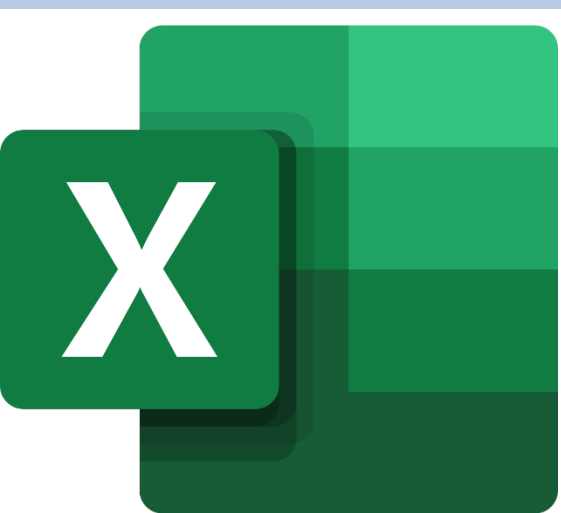

- Wünschen Sie die Demonstration einer kompletten Übung, dann melden Sie dieses Bedürfnis an. Entsprechend wird eine «Input-Sequenz» geplant.
- «Input-Sequenzen» werden jeweils zu Beginn der Lektion angekündigt. Während dieser Zeit ruhen sämtliche Gespräche. Wer an einer «Input-Sequenz» nicht teilnehmen möchte, kann das Zimmer vorher verlassen.
- Die Zeitangaben beziehen sich auf die Ihnen gewährte Unterrichtszeit. Gegebenenfalls müssen Sie nicht geschaffte Pflichtaufgaben als Hausaufgabe lösen. Als Pflichtaufgaben zählen sämtliche Übungen, welche nicht ausdrücklich als Zusatzübung oder Repetitionsübung gekennzeichnet sind.
- Nutzen Sie die Zusatz- und Repetitionsübungen zur Vorbereitung von Notenarbeiten und Prüfungen.

• Es empfiehlt sich das Textstudium des Lehrmittels vorwiegend ausserhalb der Unterrichtszeit vorzunehmen, um sich in dieser auf die praktischen Übungen konzentrieren zu können.

## **A Seitenlayout und Ansichten**

*Zeitbudget 1 Lektion* 

## **A.1 Lehrmittelstudium | Seitenlayout, Ansichten**

- [Kapitel 9](https://www.webdoxx.com/wings/documents/hkbe-tk/index.php?page=71) im Lehrmittel Wings «Tabellenkalkulation HKBe»
- Video Format anpassen (Seitenlayout)

## **A.2 Übung | Seitenlayout, Ansichten**

[Übungen 9.3 Stufen I und II](https://www.webdoxx.com/wings/documents/hkbe-tk/index.php?page=81) im Lehrmittel Wings «Tabellenkalkulation HKBe»

### **A.3 Repetitionsfragen | Seitenlayout, Ansichten**

[Repetitionsfragen 9.4 im Lehrmittel Wings «Tabellenkalkulation HKBe»](https://www.classtime.com/student/login/YV28J9)

## **B Bedingte Funktionen**

*Zeitbudget 6 Lektionen* 

### **B.1 WENN-Funktion**

- Die WENN-Funktion ermöglicht den logischen Vergleich zwischen einem aktuellen Wert und einem erwarteten Wert.
- Eine WENN-Anweisung kann zwei Ergebnisse haben. Das erste Ergebnis wird ausgegeben, wenn der Vergleich wahr ist, das zweite, wenn der Vergleich falsch ist.
- [WENN-Funktion](https://support.microsoft.com/de-de/office/wenn-funktion-69aed7c9-4e8a-4755-a9bc-aa8bbff73be2) (Microsoft-Schulung inkl. Video)

### **B.2 UND-Funktion**

- Verwenden Sie die Funktion UND, um zu bestimmen, ob alle Bedingungen in einer Prüfung WAHR sind.
- [UND-Funktion](https://support.microsoft.com/de-de/office/und-funktion-5f19b2e8-e1df-4408-897a-ce285a19e9d9) (Microsoft-Schulung)

#### **B.3 ODER-Funktion**

- Verwenden Sie die Funktion ODER, um zu bestimmen, ob eine Bedingung in einer Prüfung WAHR ist.
- [ODER-Funktion](https://support.microsoft.com/de-de/office/oder-funktion-7d17ad14-8700-4281-b308-00b131e22af0) (Microsoft-Schulung)

#### **B.4 WENN-Funktion mit den Funktionen UND, ODER und NICHT**

- UND =WENN(UND(etwas ist WAHR; etwas anderes ist WAHR); Dann\_Wert; Sonst\_Wert)
- ODER =WENN(ODER(etwas ist WAHR; etwas anderes ist WAHR); Dann\_Wert; Sonst\_Wert)
- NICHT =WENN(NICHT(etwas ist WAHR); Dann\_Wert; Sonst\_Wert)
- [WENN-Funktion mit den Funktionen UND, ODER und NICHT](https://support.microsoft.com/de-de/office/verwenden-der-wenn-funktion-mit-den-funktionen-und-oder-und-nicht-d895f58c-b36c-419e-b1f2-5c193a236d97) (Microsoft-Schulung inkl. Video)

#### **B.5 Übung | WENN-Funktion mit UND-/ODER- und NICHT-Bedingungen**

- Öffnen Sie die Übungsdatei Provision.
- Berechnen Sie in den Zellen E11 bis E15 die Provisionen des Verkaufspersonals mit Hilfe der Bedingung ODER.
- Berechnen Sie in den Zellen F11 bis F15 die Bonusbeträge des Verkaufspersonals mit Hilfe der Bedingung UND.
- Berechnen Sie als Variante in den Zellen G11 bis G15 die Bonusbeträge des Verkaufspersonals mit Hilfe der Bedingungen NICHT und UND.

#### **B.6 Übung | WENN-Funktion mit UND-/ODER-Bedingungen**

Öffnen Sie die Übungsdatei SIZ und versuchen Sie, die darin gestellten Aufgaben zu lösen.

### **B.7 Lehrmittelstudium | Bedingte Funktionen 1**

- [Kapitel 12](https://www.webdoxx.com/wings/documents/hkbe-tk/index.php?page=101) im Lehrmittel Wings «Tabellenkalkulation HKBe»
- **Video «Verschachtelte WENN-Funktion»**

#### **B.8 Übung | Bedingte Funktionen 1**

[Übungen 12.2 Stufen I, II und III](https://www.webdoxx.com/wings/documents/hkbe-tk/index.php?page=109) im Lehrmittel Wings «Tabellenkalkulation HKBe»

#### **B.9 Repetitionsfragen | Bedingte Funktionen 1**

[Repetitionsfragen 12.3 im Lehrmittel Wings «Tabellenkalkulation HKBe»](https://www.classtime.com/student/login/3MP399)

#### **B.10 ZÄHLENWENN-Funktion**

- Verwenden Sie ZÄHLENWENN, um die Anzahl der Zellen zu zählen, die ein Kriterium erfüllen.
- [ZÄHLENWENN-Funktion](https://support.microsoft.com/de-de/office/z%C3%A4hlenwenn-funktion-e0de10c6-f885-4e71-abb4-1f464816df34) (Microsoft-Schulung inkl. Video)

#### **B.11 SUMMEWENN-Funktion**

- Verwenden Sie die Funktion SUMMEWENN, um die Werte in einem Bereich zu addieren, die bestimmten, von Ihnen angegebenen Kriterien entsprechen.
- [SUMMEWENN-Funktion](https://support.microsoft.com/de-de/office/summewenn-c44b60c3-c9f4-4789-80fe-28a07f9b75b1) (Microsoft-Schulung inkl. Video)

## **B.12 Übung | Modelle**

- Öffnen Sie die Übungsdatei Modelle.
- Berechnen Sie in den Zellen F4 bis F57 mit einer geeigneten Funktion, wie viele unterschiedliche Modelle (Spalte B) die verschiedenen Marken (Spalte A) zugelassen haben.
- Berechnen Sie in den Zellen G4 bis G57 mit einer geeigneten Funktion die Summe aller Zulassungen (Spalte C) der verschiedenen Marken (Spalte A).
- Fügen Sie in der Zelle G1 eine «Notiz» mit dem Inhalt «Quelle ASTRA/MOFIS/auto-schweiz» ein. Entfernen Sie den Autorennamen und formatieren Sie die Notiz mit der Schriftart Calibri Light und einem Schriftgrad von 9.

#### **B.13 Lehrmittelstudium | Bedingte Funktionen 2**

[Kapitel 13](https://www.webdoxx.com/wings/documents/hkbe-tk/index.php?page=113) im Lehrmittel Wings «Tabellenkalkulation HKBe»

#### **B.14 Übung | Bedingte Funktionen 2**

[Übungen 13.2 Stufen I, II und III](https://www.webdoxx.com/wings/documents/hkbe-tk/index.php?page=120) im Lehrmittel Wings «Tabellenkalkulation HKBe»

#### **B.15 Repetitionsfragen | Bedingte Funktionen 2**

[Repetitionsfragen 13.3 im Lehrmittel Wings «Tabellenkalkulation HKBe»](https://www.classtime.com/student/login/RY34V4)

## **C Fortgeschrittene bedingte Funktionen**

*Zeitbudget 6 Lektionen* 

## **C.1 WENNS-Funktion**

- Die WENNS-Funktion überprüft, ob eine oder mehrere Bedingungen erfüllt sind, und gibt einen Wert zurück, der der ersten TRUE-Bedingung entspricht. WENNS kann als Ersatz für zahlreiche geschachtelte WENN-Anweisungen dienen und ist einfacher zu lesen, wenn mehrere Bedingungen verwendet werden.
- [WENNS-Funktion](https://support.microsoft.com/de-de/office/wenns-23c84e31-fc11-425d-ab03-5630f247b566) (Microsoft-Schulung inkl. Video)

### <span id="page-5-0"></span>**C.2 Übung | Supermarkt (WENNS)**

- Öffnen Sie die Übungsdatei Supermarkt.
- Nach Eingabe des Namens eines der in Spalte A aufgelisteten Supermärkte in Zelle A2 soll mit Hilfe der Funktion WENNS in der Zelle B2 die dazugehörige Entfernung aus Spalte B angezeigt werden.
- Bei Eingabe eines in Spalte A nicht aufgelisteten Namens soll die Meldung «nicht aufgelistet» ausgegeben werden.
- Kopieren Sie Ihre Funktion von Zelle B2 in Zelle C2, so dass dort angezeigt wird, ob ein Parkplatz vorhanden ist oder nicht (Werte aus Spalte C). Achten Sie dabei auf die Zellbezüge.

## **C.3 Handlungsbaustein Konvink | e3 Markt- und betriebsbezogene Statistiken und Daten auswerten und aufbereiten**

Video «Quantitative Auswertung durchführen»

## **C.4 Handlungsbaustein Konvink | e3 Markt- und betriebsbezogene Statistiken und Daten auswerten und aufbereiten**

Handlungsanleitung «Schritt 2: Analysen und Auswertungen durchführen»

#### **C.5 Lehrmittelstudium | Bedingte Funktionen 3**

[Kapitel 14](https://www.webdoxx.com/wings/documents/hkbe-tk/index.php?page=125) im Lehrmittel Wings «Tabellenkalkulation HKBe»

#### **C.6 Übung | Bedingte Funktionen 3**

[Übungen 14.5 Stufen I, II und III](https://www.webdoxx.com/wings/documents/hkbe-tk/index.php?page=131) im Lehrmittel Wings «Tabellenkalkulation HKBe»

#### **C.7 Repetitionsfragen | Bedingte Funktionen 3**

[Repetitionsfragen 14.6 im Lehrmittel Wings «Tabellenkalkulation HKBe»](https://www.classtime.com/student/login/2JDQ64)

## **D Matrixfunktionen**

*Zeitbudget 6 Lektionen* 

### **D.1 SVERWEIS-Funktion**

- Verwenden Sie SVERWEIS, wenn Sie Elemente in einer Tabelle oder einem Bereich zeilenweise suchen müssen.
- [SVERWEIS-Funktion](https://support.microsoft.com/de-de/office/sverweis-942f678a-1bfc-4ccf-8dfa-f5057ded5c65) (Microsoft-Schulung inkl. Video)

### <span id="page-6-0"></span>**D.2 Übung | Supermarkt (SVERWEIS)**

- Öffnen Sie die Übungsdatei Supermarkt. (siehe [C.2\)](#page-5-0)
- Kopieren Sie das Tabellenblatt WENNS und benennen Sie es um in SVERWEIS.
- Lösen Sie die Aufgabenstellung nun mit Hilfe der Funktion SVERWEIS.

#### **D.3 IST-Funktionen**

- Mit IST-Funktionen wird ein Wert überprüft und je nach Ergebnis WAHR oder FALSCH zurückgegeben. Beispielsweise gibt die Funktion ISTLEER den Wahrheitswert WAHR zurück, wenn das Argument für den Wert einen Bezug auf eine leere Zelle darstellt. Andernfalls wird FALSCH zurückgegeben.
- [IST-Funktionen](https://support.microsoft.com/de-de/office/ist-funktionen-0f2d7971-6019-40a0-a171-f2d869135665) (Microsoft-Schulung)

## <span id="page-6-1"></span>**D.4 Übung | Supermarkt (ISTLEER)**

- Öffnen Sie die Übungsdatei Supermarkt. (siehe [D.2\)](#page-6-0)
- Kopieren Sie das Tabellenblatt SVERWEIS und benennen Sie es um in ISTLEER.
- Wenn die Zelle A2 keine Eingabe enthält, dann sollen auch die Zellen B2 und C2 leer bleiben. Nutzen Sie hierfür die Funktion ISTLEER().

#### **D.5 Übung | Supermarkt (ISTFEHLER)**

- Öffnen Sie die Übungsdatei Supermarkt. (siehe [D.4\)](#page-6-1)
- Kopieren Sie das Tabellenblatt ISTLEER und benennen Sie es um in ISTFEHLER.
- Wenn die Zelle A2 einen nicht aufgelisteten Supermarkt enthält, dann sollen die Zellen B2 und C2 leer bleiben. Nutzen Sie hierfür die Funktion ISTFEHLER().

#### <span id="page-6-2"></span>**D.6 Übung | Supermarkt (Datentools)**

- Öffnen Sie die Übungsdatei Supermarkt. (siehe [C.2\)](#page-5-0)
- Kopieren Sie das Tabellenblatt SVERWEIS und benennen Sie es um in Datentools.
- Um Fehleingaben in Zelle A2 zu verhindern, fügen Sie dort die aufgelisteten Supermärkte via Daten – Datentools – Datenüberprüfung – Liste ein.

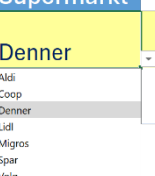

• Passen Sie die Eingabe- und die Fehlermeldung der Datenüberprüfung sinnvoll an.

## **D.7 Übung | SVERWEIS**

- Öffnen Sie die Übungsdatei Prozessoren.
- Sorgen Sie durch einen manuellen Zeilenumbruch in Zelle D2 dafür, dass die Worte «Bewertung» und «3DMark» auf zwei Zeilen stehen.
- Versehen Sie die Zellen B3 bis B20 mit bedingten Formatierungen. Zahlenwerte unter 40 Watt sollen mit einem grünen Hintergrund angezeigt werden, Zahlenwerte über 55 Watt mit einem roten Hintergrund. Zahlenwerte zwischen 40 und 55 Watt sollen einen gelben Hintergrund erhalten.
- Im Zellbereich F3 bis G13 sind den Benchmark-Werten Notenwerte zwischen 1 und 6 zugeordnet.
- Ermitteln Sie mit einer geeigneten Funktion in den Zellen D3 bis D20 die Notenwerte, welche den Benchmark-Werten in der Spalte C zugeordnet sind.

## **D.8 Übung | WVERWEIS**

- Öffnen Sie die Übungsdatei gelato.
- Betrachten Sie das Tabellenblatt «Gelato (Muster)». In den gelben Zellen A1 und A2 wird ein Würfel simuliert. Gewürfelt wird mit der Funktionstaste F9. Je nach gewürfelter Zahl erscheint in den Zellen B1 und B2 eine der sechs Glacé-Sorten aus dem Zellbereich A6 bis F6. Zudem wird die eine Glacé-Sorte grün und die andere Glacé-Sorte gelb hervorgehoben. Bei einem Pasch erscheint in Zelle A3 das Wort «Extrakugel» und in Zelle B3 wird die Sorte der Extrakugel angezeigt. Wechseln Sie nun auf das Tabellenblatt «Gelato» und erarbeiten Sie die entsprechende Lösung.
- Simulieren Sie in den gelben Zellen A1 und A2 mit Hilfe der Funktion ZUFALLSBEREICH einen Würfel. Wenn Sie diese Aufgabe nicht lösen können, dann tragen Sie in den Zellen A1 und A2 eine beliebige Zahl zwischen 1 und 6 ein.
- In Zelle B1 wird entsprechend der gewürfelten Zahl in Zelle A1 die Glacé-Sorte angezeigt. Beziehen Sie sich mit Ihrer Funktion auf den Zellbereich A5 bis F6.
- Kopieren Sie Ihre Funktion aus Zelle B1 in die Zelle B2. Beachten Sie dabei die Zellbezüge.
- Sorgen Sie dafür, dass im Zellbereich A6 bis F6 die eine gewählte Glacé-Sorte grün und die andere gewählte Glacé-Sorte gelb hervorgehoben wird.
- In der blauen Zelle A3 soll bei einem Pasch (identische Würfelzahl in Zelle A1 und A2) «Extrakugel» stehen. Ansonsten soll die Zelle A3 leer bleiben.
- In der grauen Zelle B3 soll bei einem Pasch die entsprechende Glacé-Sorte angezeigt werden.

## **D.9 XVERWEIS-Funktion**

- Verwenden Sie die XVERWEIS-Funktion, wenn Sie Elemente in einer Tabelle oder einem Bereich nach Zeile suchen.
- Mit XVERWEIS können Sie in einer Spalte nach einem bestimmten Suchbegriff suchen und ein Ergebnis aus derselben Zeile in einer anderen Spalte abrufen, und zwar unabhängig davon, auf welcher Seite sich die Ergebnisspalte befindet.
- [XVERWEIS-Funktion](https://support.microsoft.com/de-de/office/xverweis-funktion-b7fd680e-6d10-43e6-84f9-88eae8bf5929) (Microsoft-Schulung inkl. Video)

## **D.10 Übung | Supermarkt (XVERWEIS)**

- Öffnen Sie die Übungsdatei Supermarkt. (siehe [C.2\)](#page-5-0)
- Kopieren Sie das Tabellenblatt WENNS und benennen Sie es um in XVERWEIS.
- Lösen Sie die Aufgabenstellung nun mit Hilfe der Funktion XVERWEIS.

## **D.11 Übung | XVERWEIS**

- Öffnen Sie die Übungsdatei XVERWEIS.
- Wählen Sie das Tabellenblatt XVERWEIS (Übereinstimmung).
- Für einen in die Zelle E3 eingegebenen ISO-Ländercode soll in der Zelle F3 das dazugehörige Land und in der Zelle G3 die entsprechende Vorwahl ausgegeben werden.

• Ist der in Zelle E3 eingegebene ISO-Code in der Spalte A nicht aufgeführt, soll die Meldung «kein Treffer» erscheinen.

## **D.12 Lehrmittelstudium | Matrixfunktionen 1**

[Kapitel 15](https://www.webdoxx.com/wings/documents/hkbe-tk/index.php?page=135) im Lehrmittel Wings «Tabellenkalkulation HKBe»

## **D.13 Übung | Matrixfunktionen 1**

[Übungen 15.4 Stufen I, II und III](https://www.webdoxx.com/wings/documents/hkbe-tk/index.php?page=141) im Lehrmittel Wings «Tabellenkalkulation HKBe»

## **D.14 Repetitionsfragen | Matrixfunktionen 1**

[Repetitionsfragen 15.5 im Lehrmittel Wings «Tabellenkalkulation HKBe»](https://www.classtime.com/student/login/PPQGPM)

## **D.15 Lehrmittelstudium | Matrixfunktionen 2**

[Kapitel 16](https://www.webdoxx.com/wings/documents/hkbe-tk/index.php?page=145) im Lehrmittel Wings «Tabellenkalkulation HKBe»

## **D.16 Übung | Matrixfunktionen 2**

[Übungen 16.4 Stufen I und II](https://www.webdoxx.com/wings/documents/hkbe-tk/index.php?page=148) im Lehrmittel Wings «Tabellenkalkulation HKBe»

### **D.17 Repetitionsfragen | Matrixfunktionen 2**

[Repetitionsfragen 16.5 im Lehrmittel Wings «Tabellenkalkulation HKBe»](https://www.classtime.com/student/login/YDNPZP)

## **E Rechtschreibung – Kommentare – Notizen – Überprüfen**

*Zeitbudget 1 Lektion* 

## **E.1 Lehrmittelstudium | Überprüfen**

[Kapitel 8](https://www.webdoxx.com/wings/documents/hkbe-tk/index.php?page=61) im Lehrmittel Wings «Tabellenkalkulation HKBe»

### **E.2 Übung | Blattschutz – Notizen – Kommentare**

- Öffnen Sie die Übungsdatei Supermarkt. (siehe [D.6\)](#page-6-2)
- Wählen Sie das Tabellenblatt Datentools.
- Erfassen Sie in Zelle A3 eine Notiz. Formatieren Sie die Notiz mit der Schriftart Aptos Narrow, Schriftgrad 9, kursiv, Schriftfarbe Blau. Passen Sie die Grösse des Notizenfelds sinnvoll an.
- Machen Sie in Spalte A in einem Kommentar auf den von Ihnen präferierten Supermarkt aufmerksam.
- Sorgen Sie dafür, dass ausschliesslich die Zelle A2 ausgewählt werden kann und nur in dieser Zelle eine Eingabe möglich ist. Blenden Sie Ihre Formeln in den Zellen B2 und C2 aus.
- Blenden Sie ab Spalte D sämtliche Spalten und ab Zeile 12 sämtliche Zeilen aus.
- Versehen Sie das Tabellenblatt mit einem Blattschutz.

## **E.3 Übung | Überprüfen**

[Übungen 8.5 Stufen I und II](https://www.webdoxx.com/wings/documents/hkbe-tk/index.php?page=68) im Lehrmittel Wings «Tabellenkalkulation HKBe»

## **E.4 Repetitionsfragen | Überprüfen**

[Repetitionsfragen 8.6 im Lehrmittel Wings «Tabellenkalkulation HKBe»](https://www.classtime.com/student/login/66QKQ8)

## **F Repetitionsübungen**

## **F.1 Übung | Funktionen RANG.GLEICH, KKLEINSTE und KGRÖSSTE**

- Öffnen Sie die Übungsdatei Calico.
- Beim Spiel Calico gewinnt der Spielende mit der höchsten Punktzahl. Ermitteln Sie im Zellbereich B5 bis B14 die Ränge der Spielenden.
- Ermitteln Sie mit den Funktionen KKLEINSTE bzw. KGRÖSSTE in den Zellen E5, E7, E9 und E11 die jeweils geforderten Punktzahlen.

## **F.2 Übung | FakeNews**

- Öffnen Sie die Datei FakeNews und wählen Sie das Tabellenblatt FNC.
- A1:D1

Verbinden Sie die Zellen A1 bis D1. Der Text soll linksbündig stehen.

• C5:C16

Berechnen Sie anhand der Prozentwerte in Spalte B und der Gesamtzahl der Befragten in Zelle C3, wie viele der Befragten den jeweiligen Aussagen in Spalte A zugestimmt haben. Die Werte sollen ganzzahlig formatiert angezeigt werden.

• B18

Berechnen Sie in Zelle B18 den durchschnittlichen Prozentwert der Zustimmungen in Spalte B. Runden Sie den Prozentwert in Zelle B18 auf eine Dezimalstelle und lassen Sie den Wert mit einer Dezimalstelle anzeigen.

• D5:D16

Ab einem Prozentsatz von 50 % soll in Spalte D «ja» stehen, bei einem Prozentsatz unter 50 % «nein». Beziehen Sie sich dabei auf die Zustimmungswerte in Spalte B und den Vergleichswert in Zelle D3.

- Fügen Sie die Grafikdatei  $C_{\text{-}}$ FakeNews.  $p \nmid q$  in den rechten Bereich der Kopfzeile ein. Die Grafik ist in der Höhe und Breite auf je 25 % zu skalieren und soll einen Abstand von 1 cm zum oberen Seitenrand haben.
- Wechseln Sie zum Tabellenblatt Fake-Faktor.
- Spalte A

Sortieren Sie die Datensätze aufsteigend nach deren Archiv-Nr. in Spalte A.

• B2:B51

Formatieren Sie die Abrufdaten in Spalte B nach folgendem Muster «Mi, 2. März», d. h. abgekürzte Wochentage, Monat ausgeschrieben. Beachten Sie, dass einstellige Tagesdaten (1. bis 9.) dabei auch einstellig angezeigt werden.

• E2:E51

Heben Sie alle Zellen mit einem Wert von 8 oder höher mit einer bedingten Formatierung in Form einer roten Füllung hervor.

• F2:F51

In Spalte F erfolgt eine Einstufung mit \* (Fake-Faktoren 0 bis 3), \*\* (Fake-Faktoren 4 bis 6) und

\*\*\* (Fake-Faktoren ab 7). Beziehen Sie sich dabei auf die Fake-Faktoren in Spalte E und die Einstufungsmatrix im Zellbereich L2 bis M4.

• I2:I6

Berechnen Sie in den Zellen I2 bis I6, wie viele Beiträge es zu den verschiedenen Kategorien («Kultur», «Politik» usw.) gibt. Beziehen Sie sich dabei auf die Einträge in Spalte D und die Kategorienbezeichnungen in Spalte H.

• J2:J6

Berechnen Sie in den Zellen J2 bis J6 die Summe der Fake-Faktoren (Spalte E) der verschiedenen Kategorien (Spalte D). Nutzen Sie dabei die Kategorienbezeichnungen in Spalte H.

## **F.3 Übung | Airlines**

• Öffnen Sie die Datei Airlines und wählen Sie das Tabellenblatt Preisentwicklung.

• B3

Ermitteln Sie in Zelle B3 aus dem Abreisedatum in Zelle B1 und dem Rückreisedatum in Zelle B2 die Aufenthaltsdauer in Tagen.

- Der Wert in Zelle B3 soll mit dem Zusatz «Tage» angezeigt werden.
- Der tiefste und der höchste Preis im Zellbereich B8:B33 soll automatisch farblich unterschiedlich hervorgehoben werden.
- C8:C33

Rechnen Sie in Spalte C die Euro-Währungsbeträge aus Spalte B in Schweizer Franken um. Beziehen Sie sich dabei auf den Wechselkurs in Zelle B5.

- D8:D33 Runden Sie in Spalte D die CHF-Währungsbeträge aus Spalte C auf 5 Rappen.
- Wechseln Sie auf das Tabellenblatt Handgepäck.
- B2

Berechnen Sie, wie viele Fluggesellschaften kein Maximalgewicht für das Handgepäck kennen (kein Eintrag in den Zellen F8 bis F48).

• B3

Lassen Sie mit einer geeigneten Funktion das geringste zulässige Maximalgewicht aus Spalte F anzeigen.

• B4

Berechnen Sie die durchschnittliche zulässige Länge des Handgepäcks aus Spalte B.

• E8:E48

Ermitteln Sie mit Hilfe der Angaben aus den Spalten B, C und D das Volumen des Handgepäcks in Litern (Länge × Breite × Tiefe, dividiert durch 1000).

• G8:G48

In Spalte G soll «ok» stehen, wenn das zulässige Gewicht mindestens 10 kg (G3) beträgt oder wenn keine Gewichtsgrenze angegeben ist. In allen anderen Fällen soll diese Spalte leer bleiben.

• H8:H48

Berechnen Sie in Spalte H den Rang, bezogen auf die Volumenangaben in Spalte E. Das grösste Volumen sollen den Rang 1 erhalten.

## **F.4 Übung | Hotline**

- Öffnen Sie die Datei Hotline.
- A1:H2

Verbinden Sie die Zellen und richten Sie den Titel «Hotline Kryptowährungen» horizontal linksbündig und vertikal zentriert aus.

• Bereiten Sie das Tabellenblatt Hotline für den Ausdruck vor. Beachten Sie dabei folgende Punkte:

Sie möchten nur den Zellbereich A1:K34 ausdrucken. Ihr Ausdruck soll zwei Seiten beanspruchen, wobei Sie Seitenausrichtung und Seitenränder unverändert belassen. Die ersten acht Zeilen der Tabelle sollen auf beiden Seiten ausgedruckt werden.

- Schreiben Sie in das linke Feld der Fusszeile Ihren Vornamen und Namen. In das mittlere Feld fügen Sie automatisch aktualisierbar das Datum ein.
- B9:B34

Erstellen Sie für die Kundennummern ein benutzerdefiniertes Format. Der Zellinhalt 113992 soll dabei als K-113992 angezeigt werden usw.

- Sortieren Sie die Datensätze ab Zeile 9 nach «Datum» (Spalte C) «Nach Alter (absteigend)» und dann nach «Gesprächsbeginn» (Spalte D) «Nach Grösse (aufsteigend)».
- G9:G34

Berechnen Sie die Gesprächsdauer mit Hilfe der Werte für den Gesprächsbeginn (Spalte D) und dem Gesprächsende (Spalte E).

• E9:E34

Heben Sie alle Zellen mit einem Gesprächsende um 17:00:00 Uhr oder später mit einer bedingten Formatierung «weisse Schrift auf blauem Hintergrund» hervor.

• O9:O12

Wie viele Kunden gibt es in Spalte A je Kundentyp (Zellbereich M9 bis M12)? Verwenden Sie zu deren Ermittlung eine geeignete Funktion.

• K1:K2

Ermitteln Sie die Summe der Gesprächskosten zum Wochentarif «MoFr» bzw. Wochenendtarif «SaSo».

• Beziehen Sie sich dabei auf die Tarifangaben in Spalte F, die Gesprächskosten in Spalte I und die Tarifbezeichnungen in den Zellen A5 und A6.

• **J9:J34** 

In Spalte A sind die Kunden in vier Typen unterteilt. Im Zellbereich M8 bis N12 sind den Kundentypen Rabattsätze zugeordnet. Berechnen Sie in Spalte J den Rabatt bezogen auf die Gesprächskosten in Spalte I.

• K9:K34

Berechnen Sie in Spalte K die Gesprächskosten nach Rabattabzug.

## **F.5 Übung | Fahrzeuge**

• Öffnen Sie die Datei Fahrzeuge und wählen Sie das Tabellenblatt PW.

• 1.A1:J100

Legen Sie die Zellen A1 bis J100 als Druckbereich fest.

- Richten Sie das Seitenlayout so ein, dass der Ausdruck in der Breite auf einer Seite Platz hat. Seitenausrichtung und Seitenränder belassen Sie dabei unverändert.
- Die ersten drei Zeilen der Tabelle sollen auf jeder gedruckten Seite wiederholt werden.
- Ergänzen Sie die Fusszeile so, dass zentriert der jeweilige Name des Tabellenblattes (Register) gedruckt wird.
- G3

Sorgen Sie dafür, dass das Wort «Leistung» und die Worte «in PS» auf zwei Zeilen stehen (entsprechend Zelle F3).

 $-E2$ 

Berechnen Sie den durchschnittlichen Preis aller Fahrzeuge (Spalte E).

• **F4:F100** 

Definieren Sie für die Werte in diesem Bereich das benutzerdefinierte Format «kW». Dieses soll hinter den Zahlenwerten angezeigt werden, z. B. 120 kW.

• G4:G100

Rechnen Sie in diesem Zellbereich die kW-Werte aus Spalte F in PS um. Beziehen Sie sich dabei auf den Umrechnungsfaktor in Zelle O2.

• I4:I100

In diesem Zellbereich stufen Sie mit Hilfe einer geeigneten Funktion die Fahrzeuge nach deren CO<sub>2</sub>-Emission ein. Für die jeweilige Einstufung finden Sie in Spalte R die Grenzwerte und in Spalte S die dazugehörigen Kennzeichnungen.

• J4:J100

In diesem Zellbereich kennzeichnen Sie Ihre Favoriten mit einem «\*». Ihre Favoriten müssen zwei Kriterien erfüllen. Diese befinden sich in den Zellen O5 (Preis maximal CHF 30 000) und O6 (CO2-Emission maximal 100 g/km). Verwenden Sie zur Lösung dieser Aufgabe sinnvolle Funktionen. Die Reihenfolge der Datensätze soll dabei unverändert bleiben.

• U:XFD

Blenden Sie ab der Spalte U sämtliche Spalten des Tabellenblattes aus.

- Wechseln Sie auf das Tabellenblatt Berechnungen.
- B2:B5

Berechnen Sie in den Zellen B2 bis B5, wie viele Fahrzeuge der Marken der Zellen A2 bis A5 sich in der Tabelle PW im Zellbereich A4 bis A100 befinden.

- Wenn Sie diese Aufgaben nicht lösen können, dann kopieren Sie die Werte aus dem Zellbereich E2 bis E5 in die Zellen B2 bis B5.
- C2:C5

Berechnen Sie in den Zellen C2 bis C5 bezogen auf die Tabelle PW (Zellbereich A4 bis A100) die CO2-Emissionen/Fahrzeugmarke der Marken in den Zellen A2 bis A5.

• C9:C11

Die Testreichweite (Zellen E9 bis E11) der vom TCS getesteten Elektrofahrzeuge lag 42 % unter der Angabe der Hersteller. Berechnen Sie in den Zellen C9 bis C11 die Angabe der Hersteller. Beziehen Sie sich dabei auf die Prozentangabe in Zelle C7.

## **F.6 Übung | Kurse**

- Öffnen Sie die Datei Kurse und Wählen Sie das Tabellenblatt Honorar.
- Sorgen Sie dafür, dass die erste Zeile beim Scrollen stets sichtbar bleibt.
- C2:D34

Ändern Sie das Format der Datumsangaben in den Spalten C und D so, dass es dem Muster «Do, 6. Jul 24» entspricht.

• G2:G34

Berechnen Sie in Spalte G aus der Anzahl Wochen (Spalte E) und der Lektionenzahl pro Woche (Spalte F) das Lektionentotal der jeweiligen Kurse.

• I2:I34

Übernehmen Sie mit Hilfe einer geeigneten Funktion die Lektionenansätze aus der Spalte N in die Spalte I. Beziehen Sie sich dabei auf die Anzahl der Teilnehmenden in Spalte H und die Angaben in Spalte M.

• J2:J34

Berechnen Sie in Spalte J das jeweilige Kurshonorar aus dem Lektionenansatz (Spalte I) und den Lektionen (Kurstotal) in Spalte G.

• K2:K34

In Spalte K soll es «ja» heissen, wenn ein Kurs durchgeführt wird und «nein», wenn dies nicht der Fall ist. Kurse werden ab 8 Teilnehmenden durchgeführt. Beziehen Sie sich auf die Spalte H «Anmeldungen (Anzahl TN)».

• Q2:Q12

Berechnen Sie mit einer geeigneten Funktion in Spalte Q das Honorartotal je Kursbezeichnung. Beziehen Sie sich dabei auf die Spalten B, J und P.

- Ändern Sie im Seitenlayout die Ausrichtung der Tabelle von Hochformat auf Querformat.
- Nehmen Sie die nötigen Einstellungen vor, damit der Ausdruck der Tabelle nur ein Blatt benötigt.
- Schreiben Sie in die Fusszeile links Ihren Namen (Vorname Nachname). Rechts fügen Sie Datum und Uhrzeit (automatisch aktualisierbar) ein.

## **F.7 Übung | Energie**

- Öffnen Sie die Datei Energie und wählen Sie das Tabellenblatt Energieverbrauch.
- Ändern Sie das Seitenlayout von Hoch- auf Querformat.
- Ändern Sie den Druckbereich auf A1:V31 und nehmen Sie die nötigen Einstellungen vor, damit der Ausdruck nur ein Blatt benötigt.
- $\bullet$  C4

Rechnen Sie in Zelle C4 den kcal-Wert aus Zelle B4 in kJ um. Nutzen Sie dazu den Umrechnungsfaktor in Zelle M1. Kopieren Sie Ihre Umrechnung aus Zelle C4 in die Zellen C5 bis C31 sowie in die Spalte E, G und I.

- Wechseln Sie auf das Tabellenblatt  $Grundumsatz$ . Es dient der Berechnung des Energie-Grundumsatzes mit Hilfe der «Harris-Benedict-Formel».
- E6

Formatieren Sie die Zelle E6 mit einem benutzerdefinierten Format «cm», welches ohne Dezimalstellen hinter der Zahl steht (174 cm).

• E7

Berechnen Sie in Zelle E7 das Alter in Jahren bezogen auf das Geburtsdatum in Zelle E4 sowie das heutige Datum. Die Berechnung soll bei jedem Öffnen der Datei aktualisiert werden.

• H4

Geben Sie in Zelle H4 die im Titel der Tabelle aufgeführte «Harris-Benedict-Formel» für weibliche Personen (w) ein. Beziehen Sie sich dabei auf die Zellwerte in den Spalten B und E.

• H5

Kopieren Sie Ihre Berechnung aus Zelle H4 in Zelle H5, so dass dort der Grundumsatz für männliche Personen (m) berechnet wird. Beachten Sie dabei die Zellbezüge.

- Wechseln Sie auf das Tabellenblatt Leistungsvergleich.
- Spalte A

Blenden Sie die ausgeblendete Spalte A wieder ein.

• A1:J3

Verbinden Sie die Zellen A1 bis J3 und richten Sie den Inhalt linksbündig aus.

• E6:H18

Heben Sie im Zellbereich E6 bis H18 alle Werte über 7 Stunden mit einer grünen Füllung hervor.

• D6:D18

Runden Sie in Spalte D die Werte aus Spalte C ganzzahlig.

• I6:I18

Berechnen Sie in Spalte I aus den Zeitangaben in den Spalten E bis H die gesamte Trainingsdauer der Testpersonen. Achten Sie dabei auf das korrekte Zeitformat.

• J6:J18

Ermitteln Sie in Spalte J den Energieverbrauch für die gesamte Trainingsdauer. Beziehen Sie sich dabei auf die Spalte C (Energieverbrauch pro Stunde) und die Spalte I (Trainingsdauer gesamt).

## **F.8 Übung | Benchmarks**

• Öffnen Sie die Datei Benchmarks und Wählen Sie das Tabellenblatt Prozessoren 1. Die Tabelle zeigt verschiedene Prozessoren mit ihren Benchmark-Werten (Masszahlen für die Leistungsfähigkeit).

• D2

Sorgen Sie durch einen manuellen Zeilenumbruch in Zelle D2 dafür, dass die Worte «Bewertung» und «3DMark» auf zwei Zeilen stehen.

- B3:B20
- Erstellen Sie für die Zellen B3 bis B20 ein benutzerdefiniertes Format «Watt». Die Zahlen sollen dabei ohne Dezimalstellen angezeigt werden, z. B. 57 Watt.
- B3:B20

Versehen Sie die Zellen B3 bis B20 mit bedingten Formatierungen. Zahlenwerte unter 40 Watt sollen mit einem grünen Hintergrund angezeigt werden, Zahlenwerte über 55 Watt mit einem roten Hintergrund. Zahlenwerte zwischen 40 und 55 Watt sollen einen gelben Hintergrund erhalten.

• D3:D20

Im Zellbereich G3 bis H13 sind den Benchmark-Werten Notenwerte zwischen 1 und 6 zugeordnet.

- Ermitteln Sie mit einer geeigneten Funktion in Zelle D3 den Notenwert, welcher dem Benchmark-Wert in Zelle C3 zugeordnet ist. Kopieren (Zellbezüge beachten!) Sie die Funktion aus Zelle D3 in die Zellen D4 bis D20.
- Sollten Sie diese Aufgabe nicht lösen können, geben Sie im Zellbereich D3:D20 beliebige Zahlenwerte zwischen 1 und 6 ein.

• E3:F20

In Spalte E soll «gut» stehen, wenn der Wert in Spalte D mindestens 5 beträgt. Bei Werten in Spalte D ab 4 soll es «genügend» heissen und bei Werten unter 4 «ungenügend». Beziehen Sie Ihre Funktion auf den Zellbereich G15:H17. Achten Sie darauf, dass Ihre Funktion aus der Zelle E3 in die Zellen E4 bis E20 kopierbar ist.

- Wechseln Sie auf das Tabellenblatt Prozessoren 2.
- B22:D22

Berechnen Sie in den Zellen B22 bis D22 die jeweiligen Mittelwerte der Benchmarks in den Spalten B («3DMark»), C («Cinebench») und D («wPrime»). Stellen Sie die Werte mit zwei Dezimalstellen dar.

• B23:D23

Ermitteln Sie in den Zellen B23 bis D23 die kleinsten Werte der Benchmarks in den Spalten B («3DMark»), C («Cinebench») und D («wPrime»).

• B24:D24

Ermitteln Sie in den Zellen B24 bis D24 die grössten Werte der Benchmarks in den Spalten B («3DMark»), C («Cinebench») und D («wPrime»).

• F3:F20

Runden Sie in der Spalte F die Gesamtbewertungen aus der Spalte E auf halbe Noten.

• G3:G20

Bestimmen Sie mit einer geeigneten Funktion den Rang, welcher der Notenwert (6 = beste Note) in Zelle F3 unter allen Notenwerten (Zellen F3 bis F20) einnimmt. Kopieren (Zellbezüge beachten!) Sie Ihre Berechnung aus Zelle G3 in die Zellen G4 bis G20.

- Wechseln Sie auf das Tabellenblatt Prozessoren 3.
- Filtern Sie die aufgelisteten Prozessoren so, dass nur noch diejenigen Prozessoren angezeigt werden, die sich bei allen drei Benchmarks (3DMark, Cinebench und WPrime) unter den besten 12 befinden.
- Sortieren Sie die Prozessoren absteigend nach ihren «wPrime»-Werten (Spalte D).

## **F.9 Übung | Sternzeichen**

Öffnen Sie die Übungsdatei Sternzeichen. Lassen Sie in Spalte C mit Hilfe geeigneter Funktionen das zu den Geburtsdaten in Spalte B passende Sternzeichen anzeigen.

## **F.10 Übung | Verbrauch**

- Öffnen Sie die Übungsdatei Verbrauch. Diese zeigt die verbrauchte Benzinmenge für verschiedene Fahrzeuge in einem Testzyklus.
- Berechnen Sie in Spalte F für die Fahrzeuge in Spalte B den Testverbrauch pro 100 km aus der Testdistanz (ermittelt aus den Werten der Spalten C und D) sowie der verbrauchten Benzinmenge in Spalte E. Sollten Sie diese Aufgabe nicht lösen, dann kopieren Sie die Werte aus Spalte J in die Spalte F.
- Vergeben Sie für die Werte in Spalten F und H ein benutzerdefiniertes Format «l/100 km».
- Der tatsächliche Verbrauch von Fahrzeugen ist durchschnittlich 42 % höher als die Werksangabe. Berechnen Sie in Spalte H aus dem Testverbrauch in Spalte F die Werksangabe. Beziehen Sie sich dabei auf die Zelle H4 mit dem Wert 42 %.
- In Spalte G soll «tief» stehen, wenn der Testverbrauch in Spalte F maximal 5 l/100 km beträgt. Bei einem Testverbrauch von maximal 7 l/100 km soll es «ok» heissen und bei mehr als 7 l/100 km «hoch». Arbeiten Sie ausschliesslich mit Zellbezügen (Zellbereich G1 bis H3).
- Sortieren Sie die Datensätze aufsteigend nach dem Testverbrauch in Spalte F.
- Fügen Sie in Spalte A eine Funktion ein, welche den Rang des Testverbrauchswertes in Spalte F im Verhältnis zu allen Testverbrauchswerten in Spalte F angibt. Der kleinste Wert soll dabei den Rang 1 erhalten.
- Bestimmen Sie den Zellbereich A1:L105 als Druckbereich und sorgen Sie dafür, dass dieser in der Breite lediglich eine Seite beansprucht.
- Wechseln Sie im Seitenlayout die Ausrichtung auf Querformat.
- Sorgen Sie dafür, dass die Zeile 5 auf jeder Seite eines Ausdrucks erscheint.
- Fügen Sie in das rechte Feld der Fusszeile die jeweilige Seitenzahl gefolgt von der Gesamtseitenzahl ein.

## **F.11 Übung | Telefonie**

- Öffnen Sie die Übungsdatei Telefonie.
- Heben Sie mit Hilfe einer bedingten Formatierung alle Telefonate mit einem Gesprächsbeginn zwischen 8 und 12 Uhr mit einer grünen Füllung hervor.
- Berechnen Sie in den Zellen D6 bis D13 die Gesprächsdauer aus dem Gesprächsbeginn (Spalte A) und dem Gesprächsende (Spalte B). Können Sie diese Aufgabe nicht lösen, dann kopieren Sie die Ersatzwerte aus dem Zellbereich I6 bis I13 in den Zellbereich D6 bis D13.
- Runden Sie im Zellbereich E6 bis E13 die Gesprächsdauer aus Spalte D auf volle Minuten auf. Können Sie diese Aufgabe nicht lösen, dann kopieren Sie die Ersatzwerte aus dem Zellbereich J6 bis J13 in den Zellbereich E6 bis E13.
- Berechnen Sie im Zellbereich F6 bis F13 die Gesprächskosten. Beachten Sie dabei, ob es sich um Gespräche zum Normal- oder zum Niedertarif (Spalte C) handelt. Beziehen Sie sich bei Ihrer Berechnung auf die auf volle Minuten aufgerundete Gesprächsdauer aus Spalte E und die Tarifangaben in den Zellen F1 und F2. Können Sie diese Aufgabe nicht lösen, dann kopieren Sie die Ersatzwerte aus dem Zellbereich K6 bis K13 in den Zellbereich F6 bis F13.
- Runden Sie im Zellbereich G6 bis G13 die Gesprächskosten aus Spalte F auf die nächsten 10 Rappen auf.

## **F.12 Übung | Zeitberechnung mit Bedingungen**

Öffnen Sie die Übungsdatei Zeit, betrachten Sie die Lösungen und nehmen Sie selbst die entsprechenden Berechnungen vor.

## **F.13 Übung | LAP BiVo 2012**

• Öffnen Sie die Übungsdatei Lap und führen Sie die in den Zellkommentaren angegebenen Arbeitsschritte aus. Sorgen Sie anschliessend dafür, dass nur in den Zellen C3 bis C7 und C10 bis C13 Eingaben möglich sind. Versehen Sie die Tabelle mit einem Blattschutz, ohne dabei ein Kennwort zu vergeben.